## **Setting Up OneClickdigital on the iOS (iPhone, or iPad, or iPod)**

1. Search the App Store for OneClickdigital. Tap "+ Get," "+ Install," and then "+ Open."

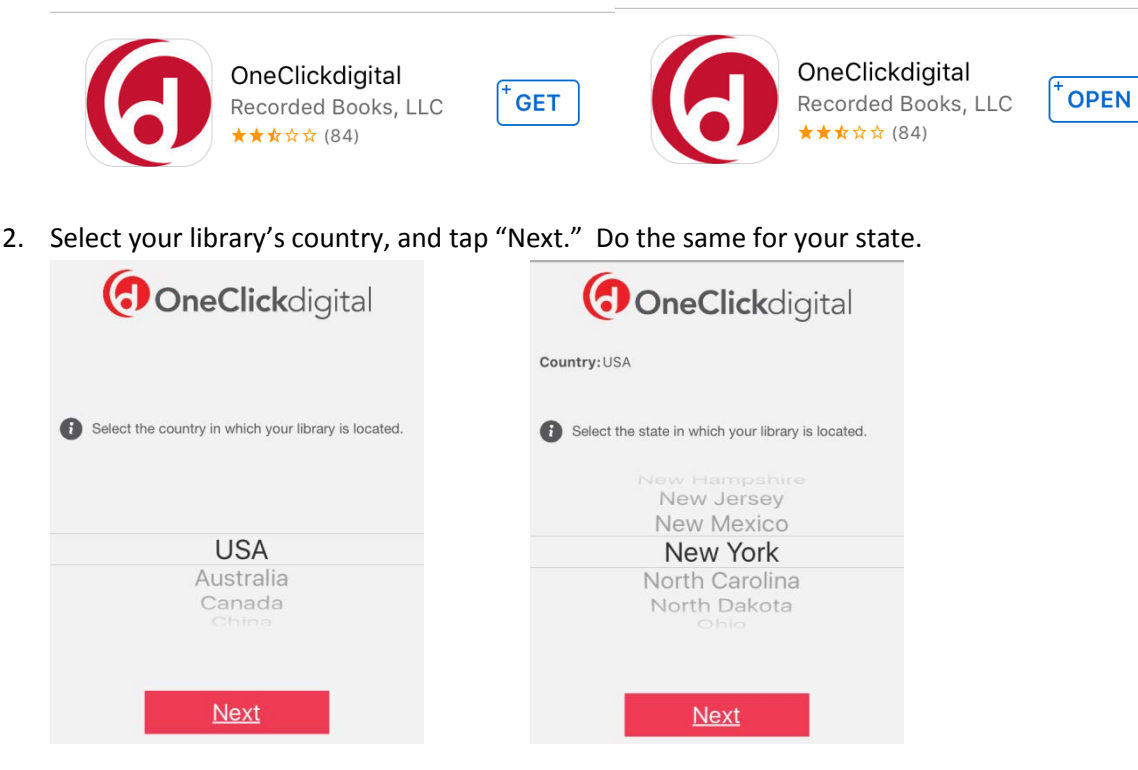

3. Search for and select "Livebrary," instead of the name of your public library. Tap "Next."

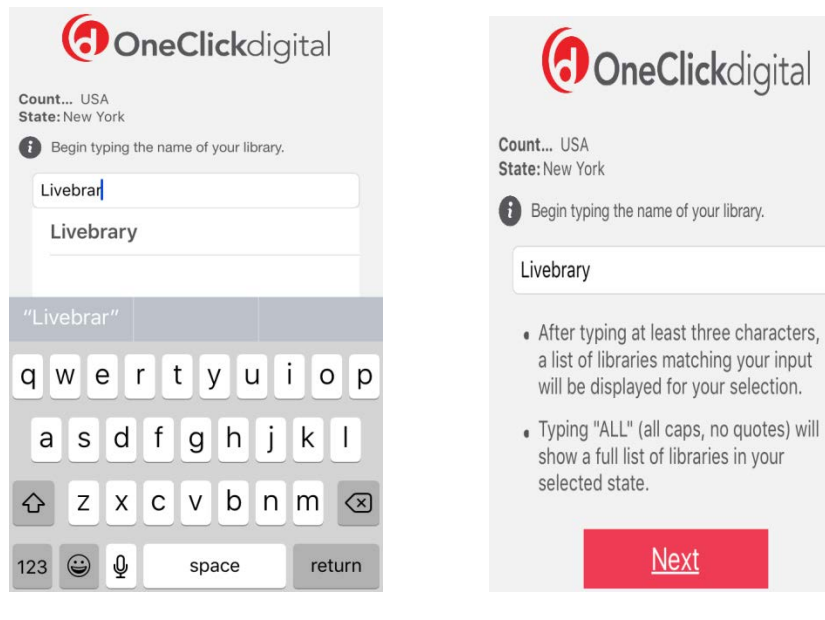

4. Enter your OneClickdigital username and password and tap the downward-pointing arrow. It is recommended that you create this first through your library's website.

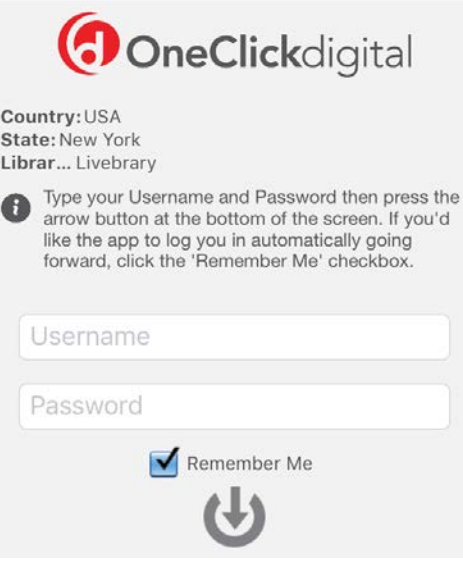

- a. Here is the link to register:<http://suffolkny.oneclickdigital.com/#register>
- b. You can create a username based on your email address. If you ever move to a different library, this email will still work. However, you will need to input a new library card number.
- 5. Swipe right and view the tutorial. You can also skip it with the button at the bottom of the screen. Tap "Get Started!"

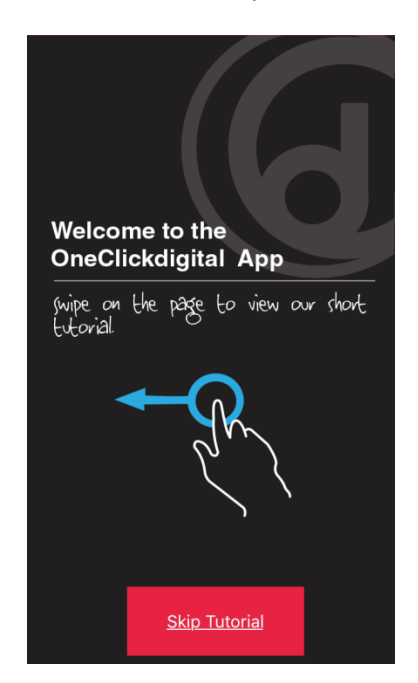

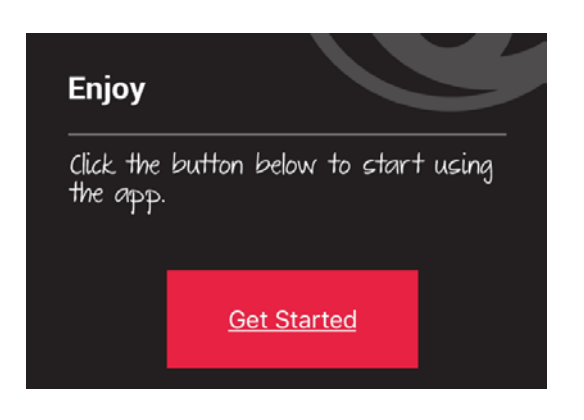

## **Borrowing Items in OneClickdigital on the iOS (iPhone, or iPad, or iPod)**

1. Tap the magnifying glass to search for an item. OneClickdigital will bring up a box to search in, and some featured items.

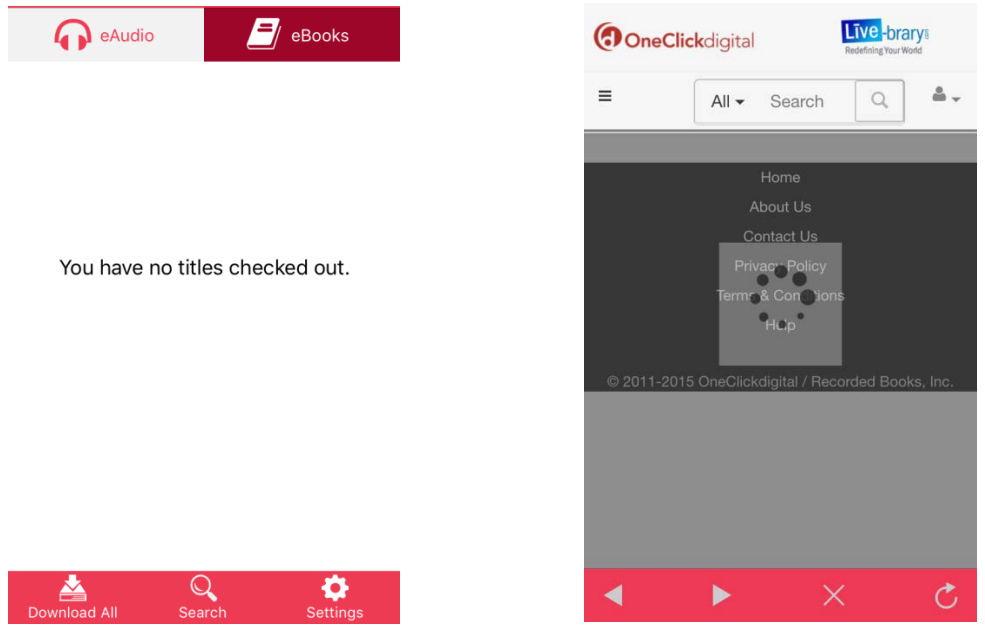

a. You can search by title, author, narrator, keyword, etc.

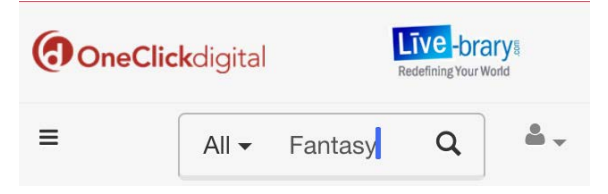

b. E-Audiobooks are marked with a pair of headphones icon.

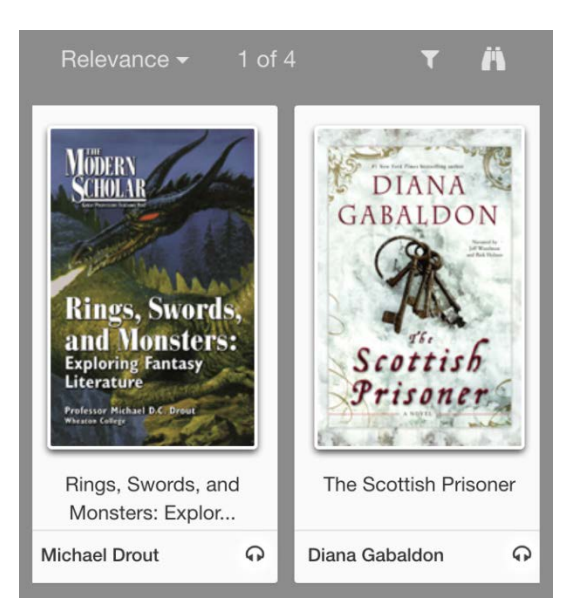

- 2. Tap on an audiobook you are interested in to see the cover image, a synopsis, and listen to a preview.
	- a. Tap "Checkout Now" to borrow the book. OneClickdigital will show a blue box reading "Success" in the bottom right corner.

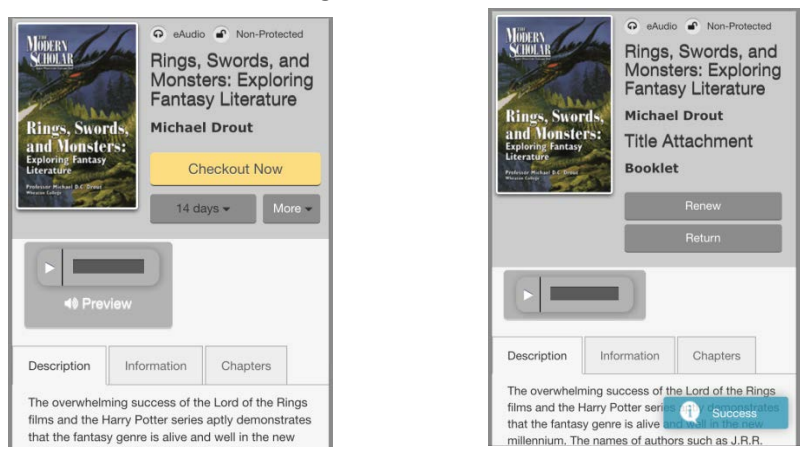

3. Tap "My Titles" in the top left corner to view your checked-out items.

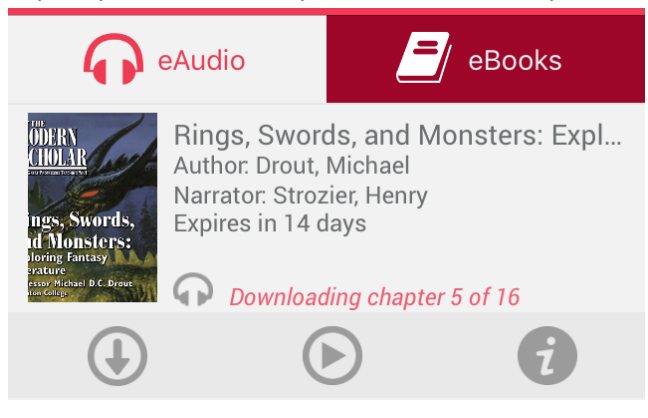

- a. Tap on the downward-pointing arrow to download the book.
- b. Alternately, you can tap the play button (right-pointing triangle). This will open the audiobook and immediately begin play. However, you **must** have a *continuous Internet connection* to use this function. If you are using a cellular data plan, this function does use more data than the "Download" option.

## **Renewing and Returning Items Early in OneClickdigital on the iOS (iPhone, or iPad, or iPod)**

**There is no such thing as a late fee in OneClickdigital. The book will automatically be returned on its due date. If you have finished an item and want to renew or return it early, please follow these steps.**

1. Tap "My Titles" in the top left corner of the app, and tap on the "*I*" icon for title you want to return or renew.

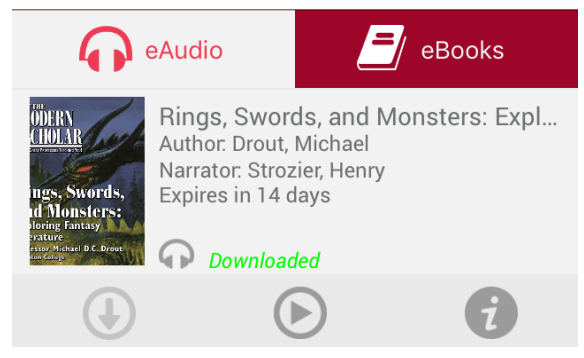

2. At the bottom of the screen, tap either the "Renew" or "Return" icons.

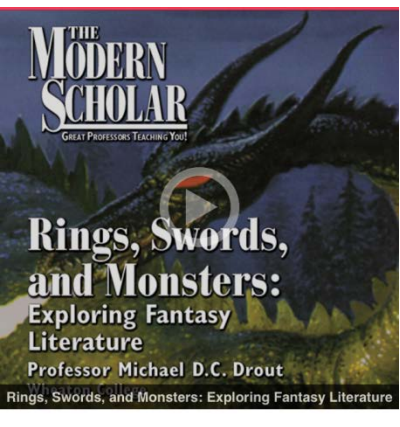

Author: Drout, Michael Narrator: Strozier, Henry Date Added: 03/31/2006 Last Read: 04/13/2016 Current Chapter 1 of 16 Expiration Date: 04/27/2016

rwhelming success of the Lord of The  $\alpha$  $R$ eturi \$ o Settin Rene

a. If you are returning a title, OneClickdigital will ask you to confirm this. Tap "Yes."

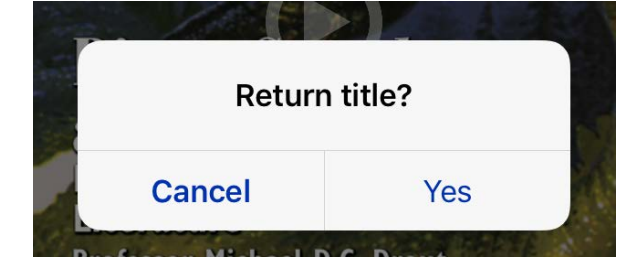